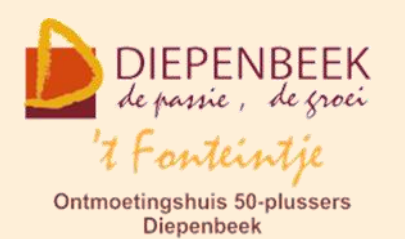

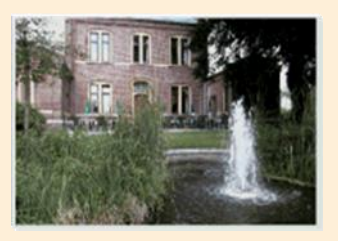

Gemeenschapscentrum De Plak

Servaasplein 14

tel:011 491 900

Website: [http://fonteintje-diepenbeek.be](http://fonteintje-diepenbeek.be/)

# *e-mailkrantje december 2019*

## *Kerstwensen*

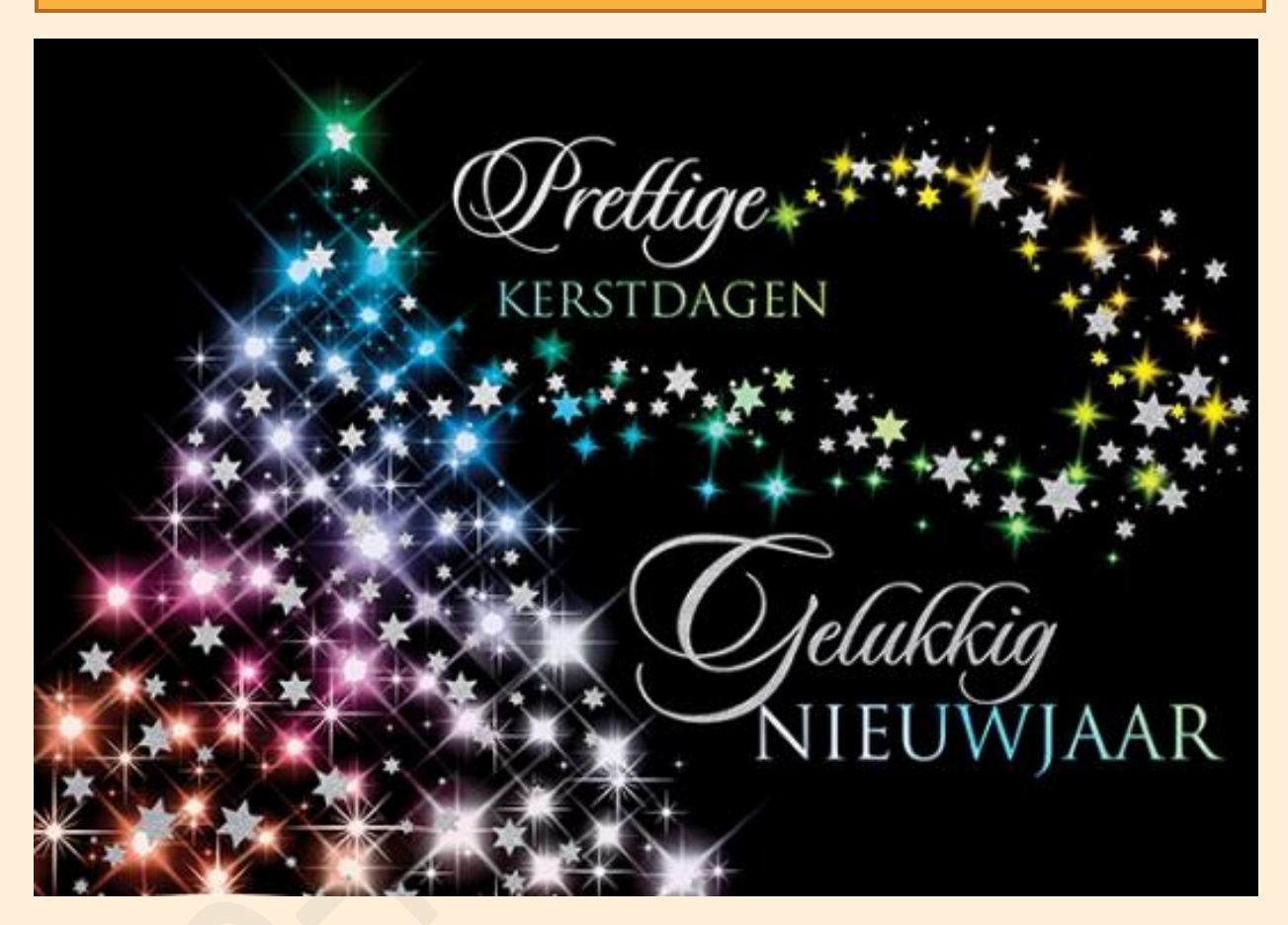

*Onze Computerwerkgroep wenst jullie allen een Zalig Kerstfeest en een gezond en vreugdevol 2020*

![](_page_1_Picture_1.jpeg)

# *Evaluatie computercursussen 1ste semester 2019-2020*

Tijdens het eerste semester van ons werkjaar 2019-2020 werden 14 cursussen geprogrammeerd. Slechts 4 cursussen dienden geannuleerd te worden wegens onvoldoende interesse. Maar dat betekent ook dat er 10 cursussen wel konden doorgaan. Naast de vertrouwde gezichten mochten we in deze periode ook tal van nieuwe gegadigden inschrijven. Het is voor onze lesgevers een aanmoediging om zich te blijven inzetten om onze 50-plussers wegwijs te maken in het computerleven. Onze gewaardeerde dank daarvoor.

## *Overzicht programma vanaf 1 januari tot 30 juni 2020*

Vóór de start van het nieuwe jaar geven we nog eens een volledig overzicht van alle cursussen die dit werkjaar vanaf 1 januari nog geprogrammeerd staan. Wij hopen uiteraard weer op een ruime interesse van onze senioren.

![](_page_1_Picture_365.jpeg)

![](_page_2_Picture_0.jpeg)

![](_page_2_Picture_345.jpeg)

(\*)

- B Beukenzaal
- S Sequoiazaal
- E Eikenzaal

**Voor meer informatie betreffende de cursus, klik op de desbetreffende link in de tweede kolom.**

![](_page_2_Picture_9.jpeg)

Iedere eerste en derde donderdag van 13:30 tot 16:30 uur. [Meer info.](http://fonteintje-diepenbeek.be/computer/hd_windows.php)

![](_page_3_Picture_0.jpeg)

# *Apple Café*

# Helpdesk iPhone en iPad Café

![](_page_3_Picture_5.jpeg)

Het café opent op 20 januari 2020 in de Beukenzaal om 18:30 uur. Kostprijs 2,50 EUR, ter plaatse te betalen, consumptie inbegrepen. [Lees meer.](http://fonteintje-diepenbeek.be/computer/hd_apple.php)

# *Android café*

![](_page_3_Picture_8.jpeg)

Het café opent op 22 januari 2020 in de Beukenzaal om 18:30 uur. Kostprijs 2,50 EUR, ter plaatse te betalen, consumptie inbegrepen[.Lees meer](http://fonteintje-diepenbeek.be/computer/hd_android.php)

## *Wanneer, waar en hoe inschrijven?*

![](_page_3_Picture_11.jpeg)

Inschrijven kan aan het vrijetijdsloket in het gemeenschapscentrum 'De Plak', Servaasplein 14. Telefonisch reserveren kan via het nummer 011-49 19 00.

Er kan ook online ingeschreven worden via de gemeentelijke website

### <https://diepenbeek.kwandoo.com/>

**Gelieve in te schrijven ten laatste de vrijdag om 9 uur vóór de week dat de les gegeven wordt of de lessenreeks start.** 

*Goed om weten (bijdrage Ludo & Sonja)*

## **Apps verplaatsen, verwijderen of in mappen plaatsen op iPhone of iPad**

![](_page_4_Picture_6.jpeg)

Wie voor het eerst een [iPhone](https://www.appletips.nl/7heh) of [iPad](https://www.appletips.nl/629h) in handen krijgt stelt zich al snel de vraag hoe je applicaties netjes kunt ordenen, verplaatsen en samenvoegen in mappen . Daarnaast is ook een veel gestelde vraag hoe je applicaties kunt verwijderen in iOS. Voor de doorgewinterde iPhone- of iPadgebruiker is dit

kinderspel, maar wie net is overgeschakeld raakt soms verdwaald. Om deze taken uit te voeren is het belangrijk dat je jouw iPhone of iPad ontgrendeld en navigeert naar het beginscherm (apps-overzicht).

### **Apps verwijderen of verplaatsen vanaf iOS 13**

Om een applicatie te verwijderen of te verplaatsen moet je tot iOs12 je vinger op de app leggen tot deze gaat wiebelen om vervolgens op het kruisje te tikken. Vanaf iOS 13 en iPadOS is deze procedure gewijzigd. Wanneer je nu een app langdurig indrukt wordt het snelkoppelingen-menu geopend. Toch kun je nog steeds op dezelfde manier een applicatie verwijderen en verplaatsen.

- Ontgrendel je iPhone of iPad
- Leg je vinger op de app die je wil verwijderen
- Wacht enige momenten
- het snelkoppelingen menu wordt geopend, blijf drukken op het scherm
- Het menu verdwijnt en de apps gaan wiebelen
- Tik op het kruisje om deze te verwijderen of sleep naar een nieuwe plek

![](_page_5_Picture_2.jpeg)

![](_page_5_Picture_3.jpeg)

Mocht je dit te lang duren dan kun je ook in het snelkoppelingenmenu tikken op 'Rangschik apps opnieuw', vervolgens kun je de apps verwijderen en verplaatsen.

### **Apps ordenen**

- Leg je vinger op een app (niet drukken)
- Wacht enige momenten tot de apps gaan wiebelen
- Leg je vinger nu op de app die je wil verplaatsen
- Sleep met je vinger de app naar de gewenste positie
- Laat los om de app te plaatsen

Herhaal dit voor alle applicaties die je wil ordenen. Je kunt niet alleen op de huidige pagina de apps plaatsen, je kunt ook naar het volgende scherm gaan. Dit doe je door de app naar de rand van het scherm te slepen en te wachten tot de volgende pagina geladen wordt. Ook kun je apps in het Dock (onderaan het scherm) plaatsen. Deze apps zijn op iedere pagina zichtbaar en vanuit apps.

#### **Apps in mappen plaatsen**

Als je veel applicaties hebt is het mogelijk om gerelateerde apps in mappen te zetten. Dit doe je als volgt: Leg je vinger op een app tot deze gaat wiebelen. Sleep nu een app over een andere app en wacht even. Onmiddellijk wordt er een nieuwe map aangemaakt. Laat daarna los, tik naast de map om deze te verlaten. Sleep nu een app over de map en wacht tot deze iets groter wordt, je kunt dan onmiddellijk loslaten om de app in de map te plaatsen of wachten tot de map automatisch geopend wordt.

![](_page_6_Picture_2.jpeg)

![](_page_6_Picture_3.jpeg)

Herhaal dit voor alle apps die je samen wilt voegen in mappen. Een map kun je een andere naam geven wanneer de apps wiebelen. Tik op de map, deze wordt geopend en tik daarna bovenaan achter de naam om deze te wijzigen.

### **iOS apps verwijderen**

Leg je vinger op een app tot deze gaan wiebelen. Tik vervolgens op het kruisje bij de app om deze te wissen van je iPhone of iPad. Daarna moet je het verwijderen bevestigen door nogmaals te tikken op 'Verwijder'.

Bron: Appletips

**Meerdere apps tegelijk verplaatsen**

<https://www.youtube.com/watch?v=doqqVINgFnM>